## **Creating an Academic Research Poster MS 2010/2013**

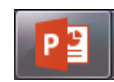

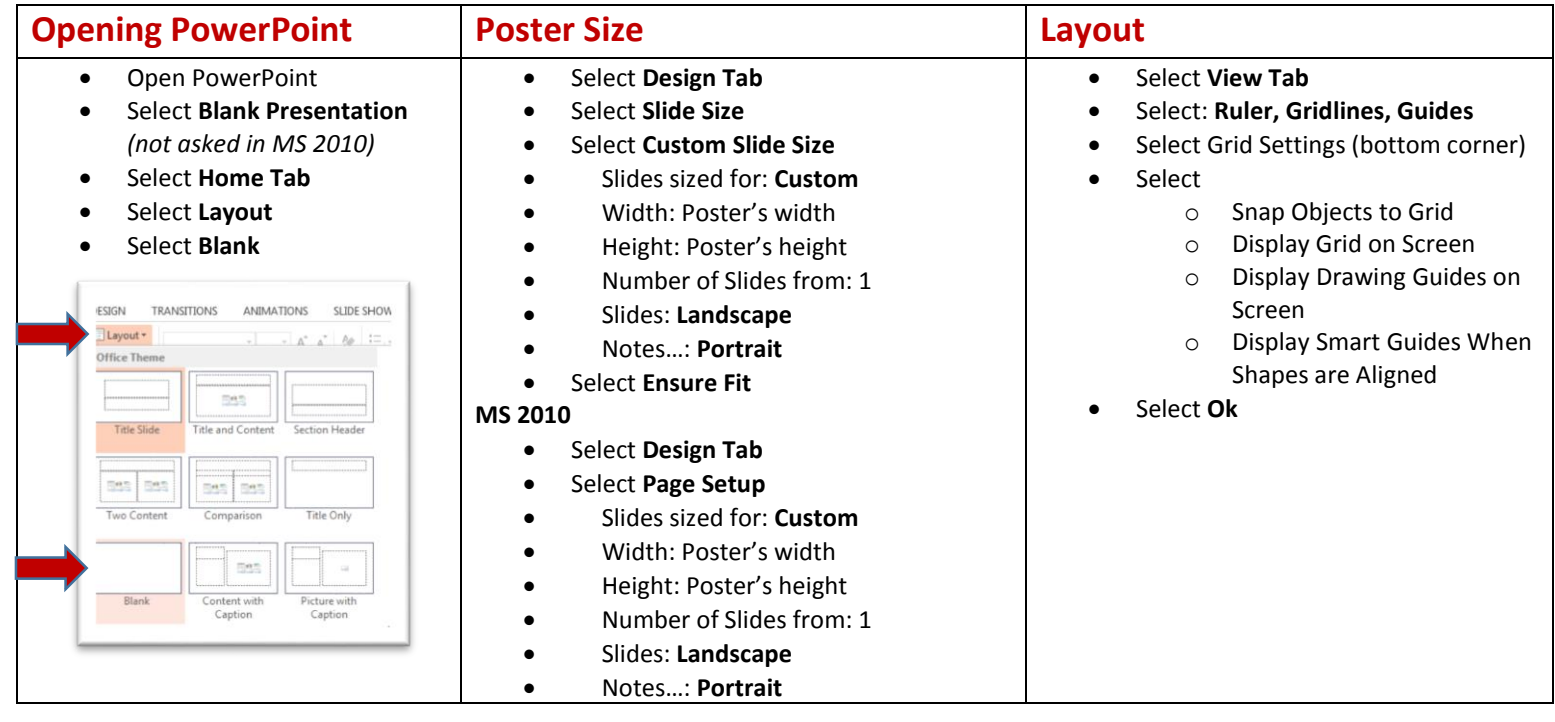

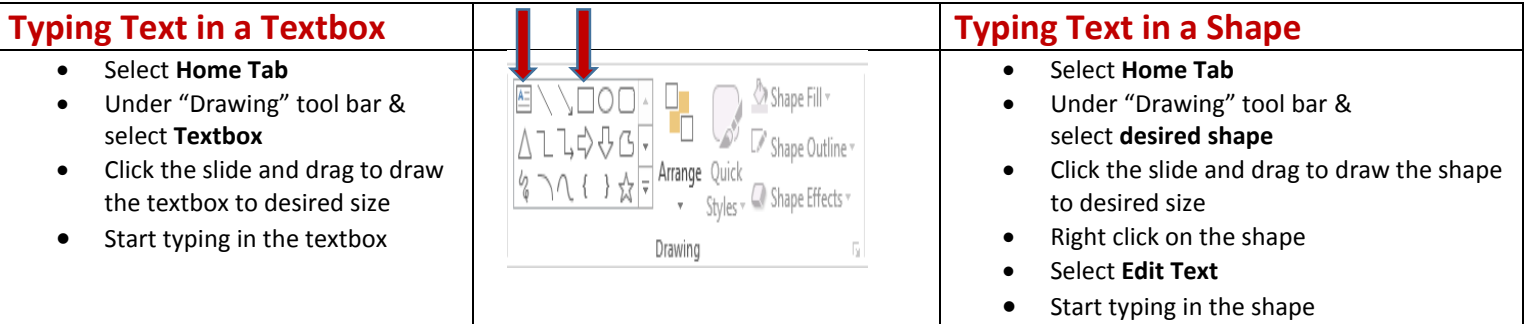

## **Copying/Pasting Text**

- Copy desired text
- Place cursor in a textbox or shape that allows text
- Select **Paste**
- **•** Select **Paste Special**
- Select **Unformatted Text**
- Select **OK**

## **Background Color**

- Right click the slide
- **•** Select **Format Background**
- Select **Solid Fill/Gradient Fill/ Picture or Texture Fill/ Pattern Fill**
- Open color drop box and select a color
- **•** Select **Apply to All**
- Select **Close**

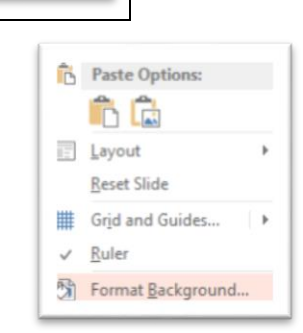

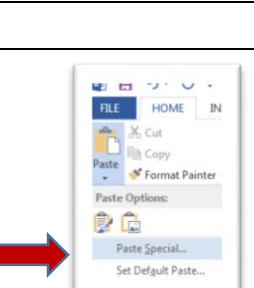

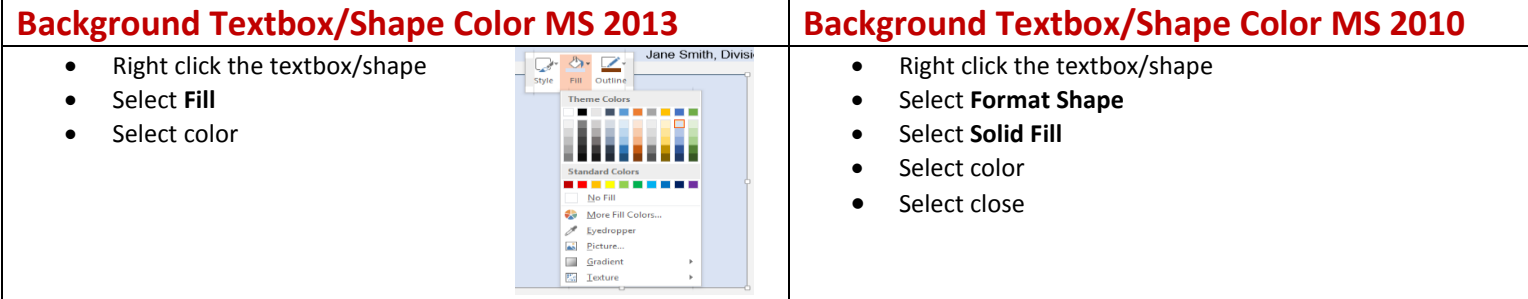

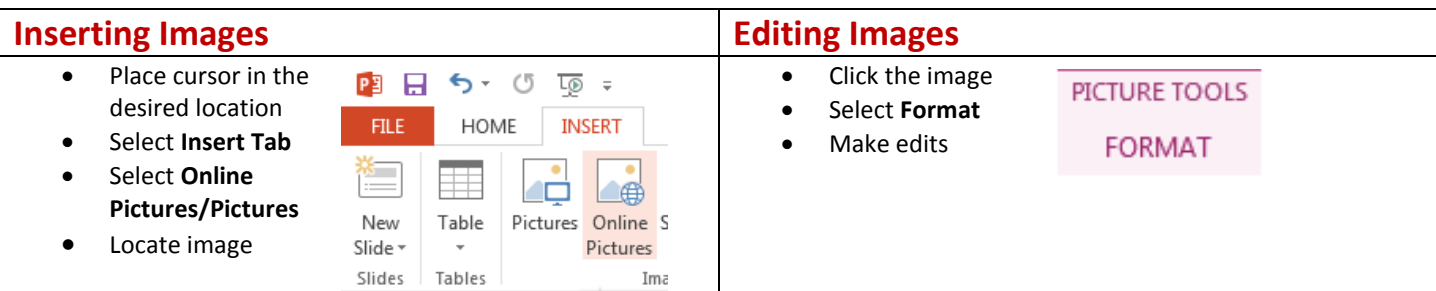

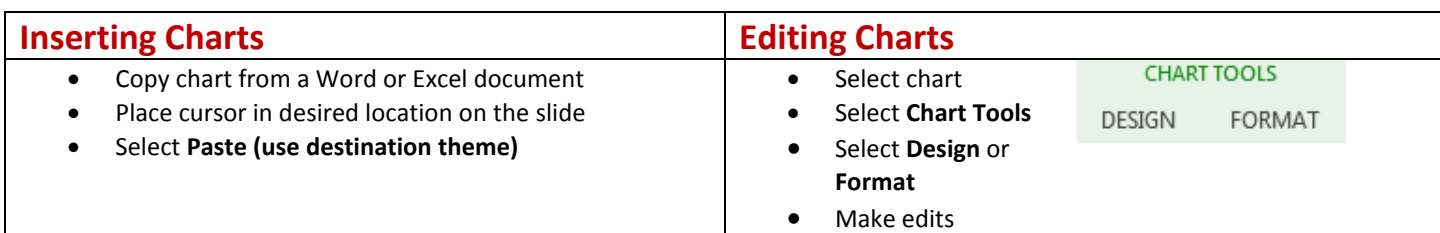

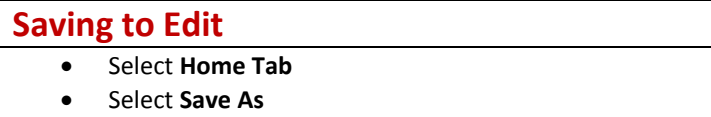

- File Name: name slide
- Save as Type: **PowerPoint Presentation**

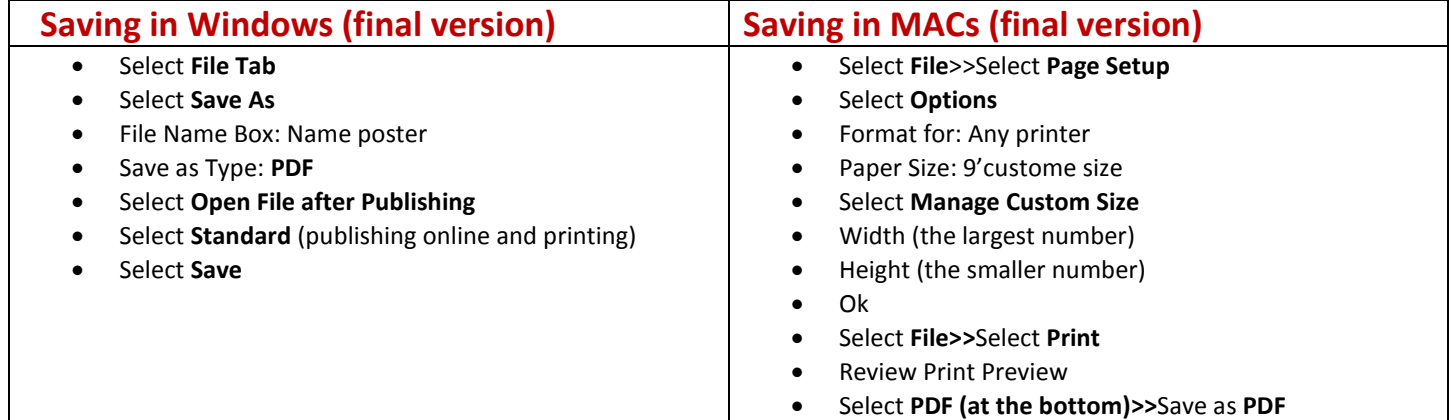